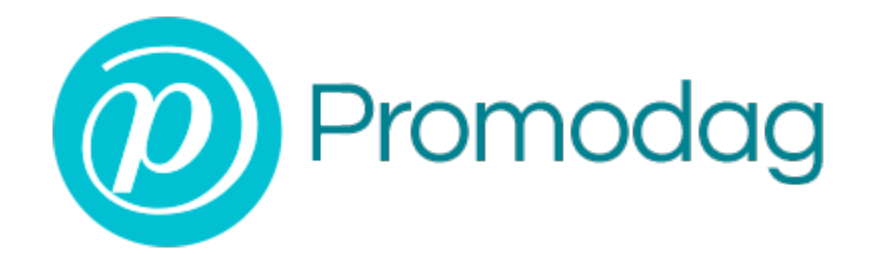

# **PROMODAG REPORTS 14**

# **Guide de démarrage rapide**

# **Environnements sur site et hybrides**

# **COPYRIGHTS**

Copyright @ 1999-2025 PROMODAG SA. Tous droits réservés.

Les informations contenues dans ce document peuvent changer sans préavis. Le logiciel décrit dans ce document est fourni dans le cadre d'un accord de licence ou d'accord de non divulgation. Le logiciel ne peut être utilisé ou copié qu'en fonction des termes de ces accords. Aucune partie de cette publication ne peut être reproduite, stockée ou transmise sous quelque forme ni par quelque procédé électronique ou mécanique que ce soit, photocopie et enregistrement compris, à des fins autres que l'usage personnel de l'acheteur sans l'autorisation écrite de PROMODAG SA.

PROMODAG SA 8, rue Charles-Pathé 94300 VINCENNES France

<https://www.promodag.com/fr/>

Révision n° 12 - 01/2025

# TABLE DES MATIERES

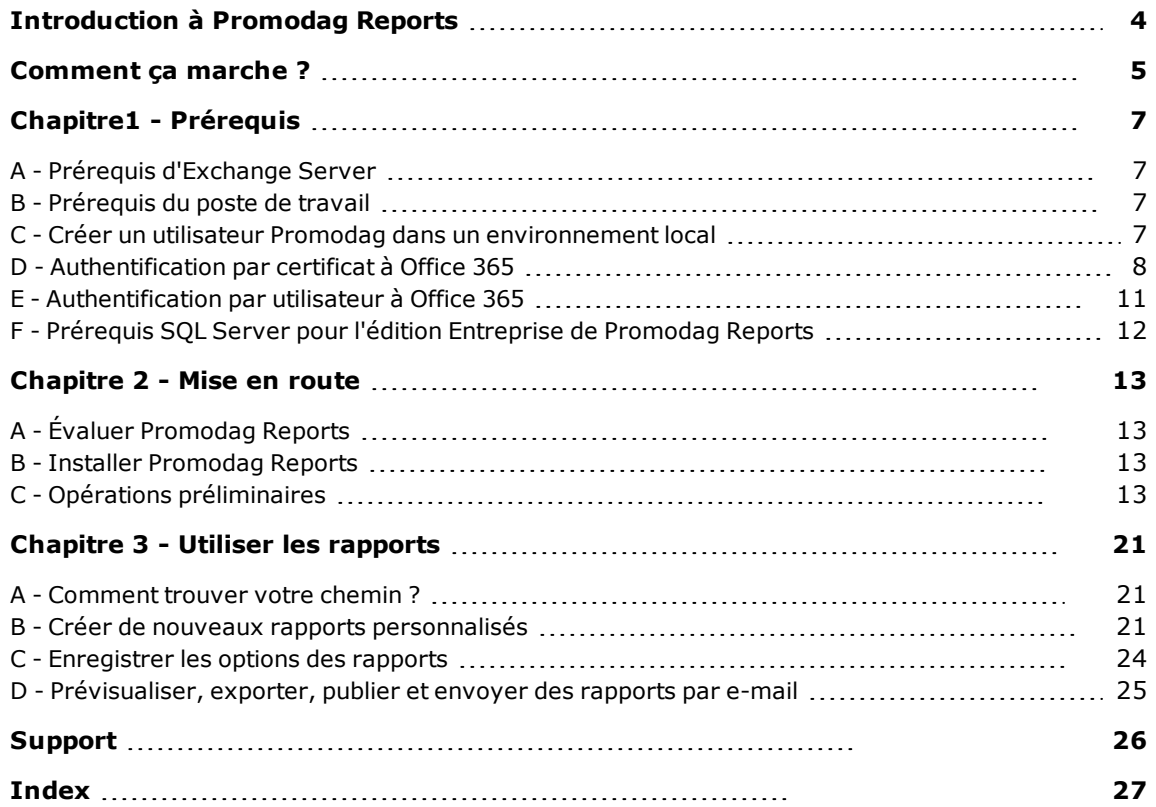

# A propos de ce guide

Ce guide est destiné à fournir une rapide introduction à l'utilisation de Promodag Reports pour Microsoft Exchange. Il décrit les étapes de mise en route du logiciel jusqu'à la production du premier rapport.

Pour plus de détails sur les caractéristiques spécifiques de Promodag Reports, veuillez vous référer à l'Aide en ligne.

## <span id="page-3-0"></span>**Introduction à Promodag Reports**

Promodag Reports est un outil évolué de génération de rapports qui permet aux administrateurs Exchange et aux responsables informatiques d'obtenir des informations essentielles sur tous les aspects de leur système de messagerie.

Grâce à ses fonctionnalités puissantes et intuitives, Promodag Reports produit des rapports complets que vous pouvez utiliser pour contrôler le niveau de sécurité et garantir la continuité d'activité de votre organisation Exchange, mais aussi pour améliorer ses performances.

Promodag Reports est facile à installer et à configurer. Les rapports utilisent des sources de données natives d'Exchange Server ; il est donc inutile d'installer un agent sur le serveur. Le progiciel collecte et stocke les informations nécessaires dans une base de données SQL Server Express LocalDB ou SQL Server. Les nombreux rapports disponibles peuvent être publiés vers des destinations variées sous différents formats. Toutes les actions peuvent être facilement automatisées et planifiées, ce qui permet une mise en production rapide.

## <span id="page-4-0"></span>**Comment ça marche ?**

<span id="page-4-1"></span>Promodag Reports récupère l'information dont il a besoin pour produire ses différents rapports à partir de différentes sources de données natives d'Exchange Server.

# Rapports et sources de données dans un environnement local: schéma de principe

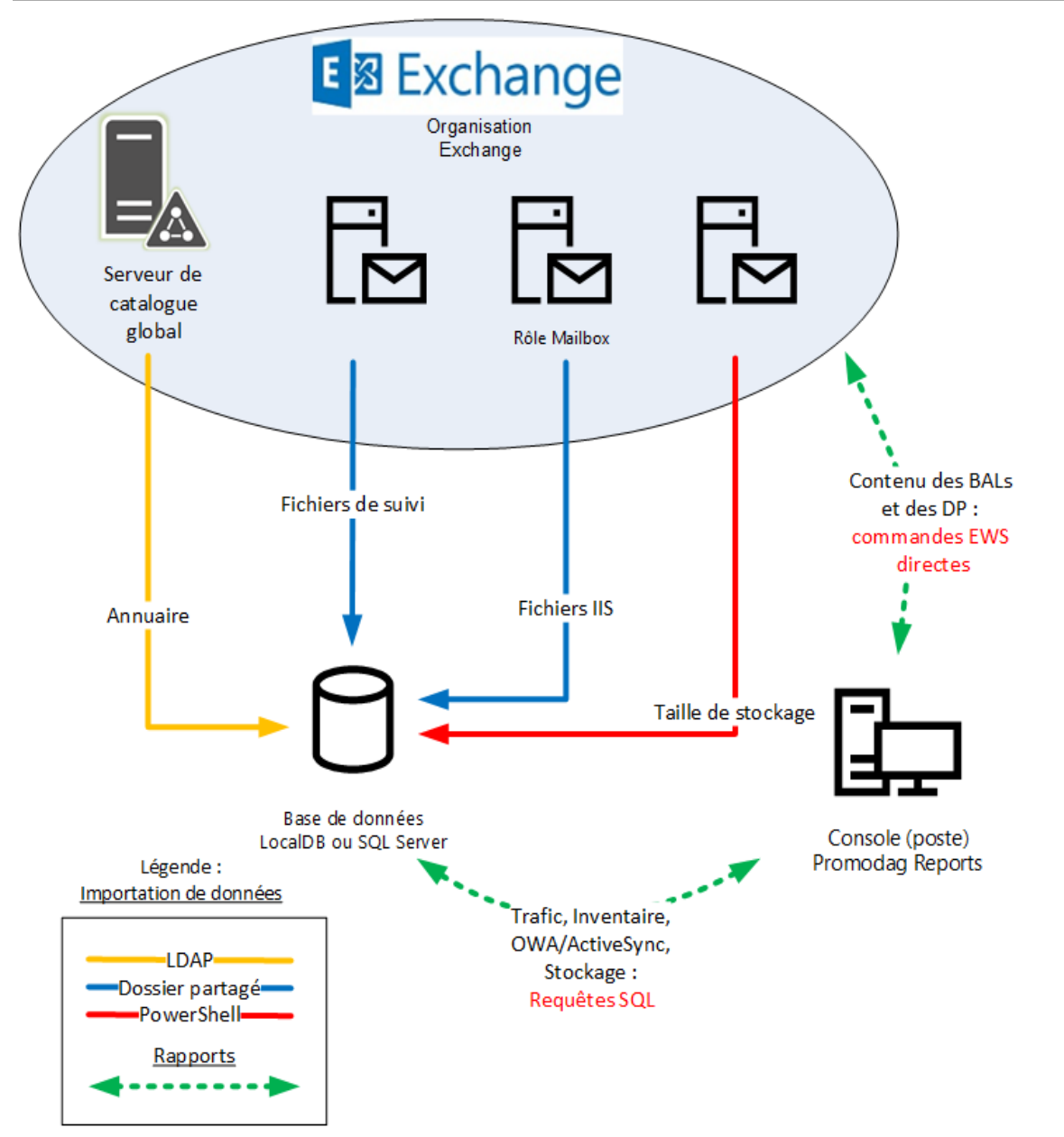

# <span id="page-5-0"></span>Rapports et sources de données dans un environnement Office 365: schéma de principe

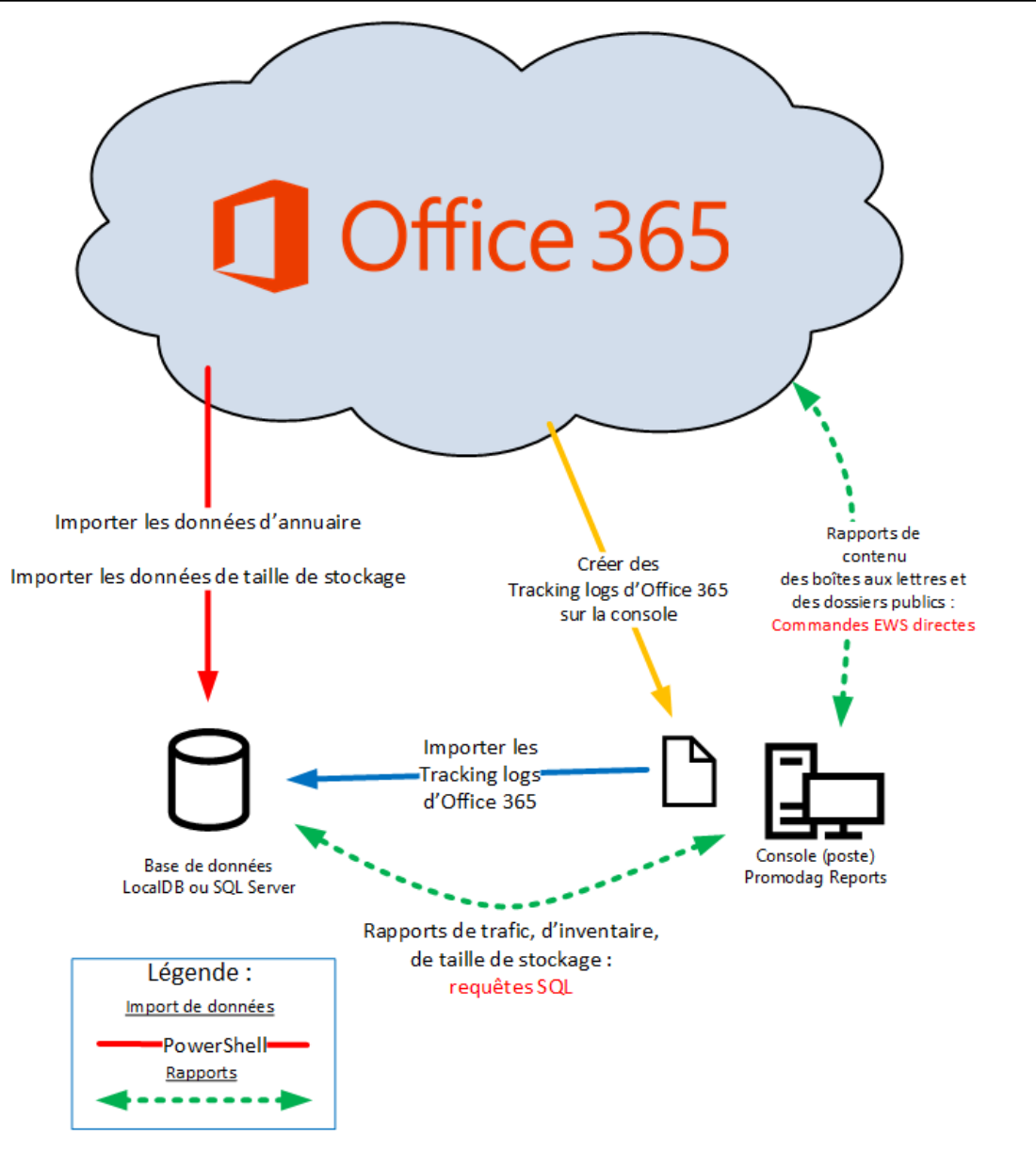

## <span id="page-6-0"></span>**Chapitre1 - Prérequis**

## <span id="page-6-1"></span>**A - Prérequis d'Exchange Server**

Promodag Reports prend en charge Microsoft Exchange Server de la version 2010 à 2019 et Office 365 (Exchange Online). Il est possible d'utiliser le produit dans un environnement hétérogène mêlant des versions différentes d'Exchange.

#### **Vous n'avez pas besoin d'installer quoi que ce soit sur vos serveurs Exchange, ni de modifier quoi que ce soit dans votre organisation Exchange.**

## <span id="page-6-2"></span>**B - Prérequis du poste de travail**

Le "poste Promodag" est l'ordinateur sur lequel Promodag Reports est installé.

Promodag Reports peut être installé sur une machine exécutant un système d'exploitation supporté. Il est déconseillé de l'installer sur un élément stratégique de votre environnement, par exemple un serveur de catalogue global ou un serveur Exchange.

#### <span id="page-6-4"></span>**1. Prérequis matériels et logiciels communs**

- Ordinateur : processeur Intel Core i3 avec 4 Go de mémoire vive, ou machine virtuelle équivalente.
- <sup>l</sup> Système d'exploitation : une version 64 bits de Windows 10/Windows Server 2016 à Windows 11/Windows Server 2022. Les versions Core de Microsoft Windows Server ne sont pas supportées.
- Le service Gestion à distance de Windows (WS-Management) doit être activé et défini sur Automatique (début différé).

#### **2. Prérequis spécifiques à Office 365**

#### **Accès Internet**

Si votre organisation Exchange est hybride ou Office 365, l'ordinateur doit avoir accès à Internet et les points de terminaison dont la liste est régulièrement mise à jour par Microsoft doivent être joignables (https://docs.microsoft.com/fr-fr/microsoft-365/enterprise/urls-and-ip-address-ranges?view=o365 worldwide).

## <span id="page-6-3"></span>**C - Créer un utilisateur Promodag dans un environnement local**

Le «compte Promodag» est le compte de service utilisé pour démarrer Promodag Reports. Il convient de le créer avec une boîte aux lettres.

#### **1. Créer un compte utilisateur et une boîte aux lettres**

Créez un nouvel utilisateur et une boîte aux lettres à l'aide du centre d'administration Exchange (EAC) et donnez-lui un nom significatif, par exemple «ServicePromodag». Le mot de passe de cet utilisateur ne doit jamais expirer.

#### **2. Ajouter l'utilisateur au groupe des Administrateurs locaux**

Suivez ces étapes pour ajouter l'utilisateur Promodag au groupe Administrateurs local :

- 1. Ouvrez l'outil Gestion de l'ordinateur.
- 2. Dans l'arborescence de la console, cliquez sur Groupes (Gestion de l'ordinateur \ Outils système \ Utilisateurs locaux et Groupes \ Groupes).
- 3. Cliquez avec le bouton droit sur le groupe Administrateurs, cliquez sur Ajouter au groupe, puis cliquez sur Ajouter.
- 4. Dans la boîte de dialogue Sélectionner les utilisateurs, les ordinateurs ou les groupes, tapez le nom de l'utilisateur Promodag, puis cliquez sur OK.

## <span id="page-7-1"></span>**3. Attribuer les rôles appropriés à l'utilisateur Promodag**

## **Exchange 2013/2019:**

- Cliquez sur Admin > Exchange pour ouvrir le Centre d'administration (EAC).
- <sup>l</sup> Cliquez sur Autorisations et ouvrez l'onglet Rôles d'administrateur, puis cliquez sur Ajouter +.
- Dans la fenêtre Nouveau groupe de rôles qui apparaît, entrez un nom et une description pour ce nouveau groupe, par exemple "Promodag Reports".
- <sup>l</sup> Dans Rôles, cliquez sur Ajouter + et sélectionnez le rôle ApplicationImpersonation.
- Cliquez sur + pour ajouter l'utilisateur Promodag.
- Cliquez sur Enregistrer.
- Ajoutez l'utilisateur Promodag aux groupes de rôles Gestion des destinataires et Gestion des dossiers publics.
- Cliquez sur Enregistrer.

#### **Exchange 2010:**

Ajoutez le compte utilisateur dans les groupes de rôle Gestion de l'organisation et Gestion de l'hygiène à l'aide de l'outil Utilisateurs et ordinateurs Active Directory (ADUC). Vous trouverez ce groupe dans l'unité organisationnelle du Groupe de sécurité Microsoft Exchange.

## <span id="page-7-0"></span>**D - Authentification par certificat à Office 365**

Si la politique de sécurité de votre entreprise ne vous permet pas d'utiliser un compte et un mot de passe pour accéder à Office 365 ou si vous utilisez l'autorisation multi-facteurs MFA), vous pouvez ignorer le mode d'authentification par utilisateur et utiliser le mode Authentification par certificat à la place. Vous pouvez faire ce choix dans l'assistant de configuration ou dans l'onglet Configuration Office 365 de *Outils > Options*.

## **1. Créer le certificat et l'application Promodag Reports**

Veuillez suivre ces étapes pour créer l'application Promodag Reports, certificat, les enregistrer dans Microsoft Entra ID et créer un groupe de rôles dédié dans le Centre d'administration Exchange :

## **Prérequis**

La version du système d'exploitation de l'ordinateur doit être supérieure ou égale à Windows 10/Windows Server 2016. Microsoft PowerShell 7 ou supérieur est également requis.

Les modules PowerShell ExchangeOnlineManagement et Microsoft.Graph doivent être installés sur l'ordinateur. S'ils ne le sont pas, veuillez procéder comme suit :

- 1. Cliquez sur  $\Box$ , recherchez PowerShell > Windows PowerShell 7 et exécutez-le en tant qu'administrateur.
- 2. Installez le module ExchangeOnlineManagement : Install-Module ExchangeOnlineManagement -Scope AllUsers
- 3. Installez le module Microsoft.Graph : Install-Module Microsoft.Graph -Scope AllUsers

#### **Créer le certificat et l'application avec le script fourni**

Ces étapes vous permettront de créer un certificat auto-signé, une application dans Microsoft Entra ID pour accéder à votre tenant et un groupe de rôles dans le Centre d'administration Exchange.

- 1. Le script est livré par défaut dans le répertoire C:\Users\Public\Documents\Promodag\Reports\, mais vous pouvez l'utiliser à partir d'un autre emplacement.
- 2. Exécutez le script : . \ CreateRepexRBACApp.ps1
- 3. Saisissez le mot de passe du certificat à l'invite et notez-le.
- 4. Le script se poursuit et vous êtes invité à vous connecter à Office 365 afin de créer le groupe de rôles et lui attribuer les autorisations idoines. Utilisez un compte d'administrateur général.
- 5. Un certificat valable 2 ans a été créé dans le répertoire de scripts sous le nom « RepexRBACAppCertificate.pfx ». L'application a été créée dans Microsoft Entra ID sous le nom de « Promodag Reports RBAC Application ", un groupe de rôles nommé " Promodag Reports RBAC Role Group » a été créé dans Exchange Admin Center, un objet principal de service a été créé pour cette nouvelle application et il a été ajouté en tant que membre du nouveau groupe de rôles.
- 6. 6. Le script affiche le résumé des informations à utiliser dans Promodag Reports : ID de l'application et chemin du certificat, ainsi qu'un lien (*Authorization URL*) permettant de se connecter à Microsoft Entra ID et d'autoriser l'application nouvellement créée. Ces informations sont ensuite enregistrées dans un fichier dans le répertoire actuel.

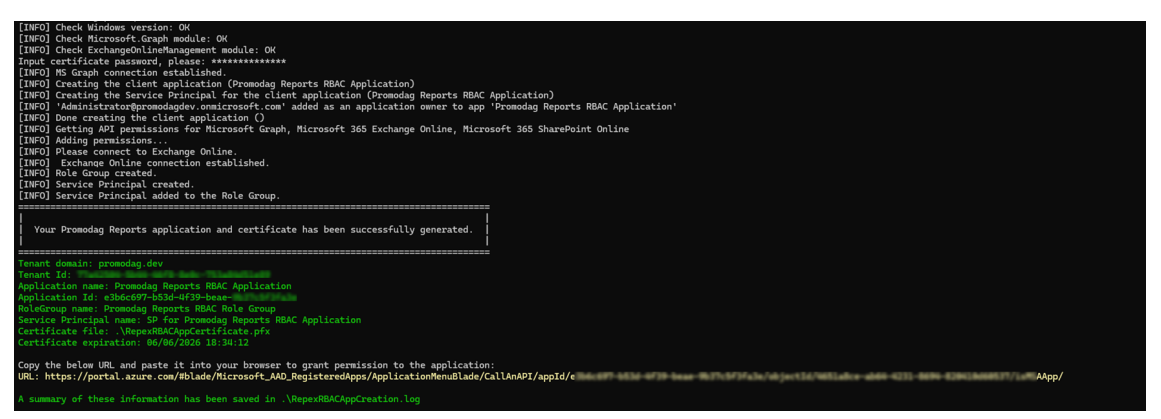

#### **2. Autoriser cette nouvelle application dans Microsoft Entra ID**

#### **Accorder le consentement administratif**

- 1. Collez le lien affiché dans un navigateur web pour vous connecter à Microsoft Entra ID. Connectez-vous en utilisant un compte d'administrateur général. La page Promodag Reports RBAC Application | API autorisées s'ouvre.
- 2. Cliquez sur **Accorder un consentement d'administrateur pour <nom de votre tenant Office 365>**.
- 3. Examinez les autorisations accordées à l'application (voir le fichier d'aide pour obtenir des informations détaillées sur chaque autorisation).

Facultatif : vous pouvez supprimer le certificat auto-signé et utiliser votre propre certificat si vous le préférez. Consultez le fichier d'aide pour voir comment procéder.

## **3. Appliquer les paramètres de "Promodag Reports RBAC Application" à Promodag Reports**

Assurez-vous d'avoir récupéré les informations suivantes lors de la première étape :

- ID de l'application,
- Chemin du certificat,
- Mot de passe du certificat.
- 1. Dans Promodag Reports, allez dans *Outils > Options*, Configuration Office 365.
- 2. Sélectionnez Authentification par certificat.
- 3. Saisissez l'ID de l'application, le chemin d'accès au fichier du certificat et le mot de passe du certificat dans les champs correspondants.
- 4. Cliquez sur le lien Vérifier la validité pour vérifier la date d'expiration du certificat.
- 5. Cliquez sur les liens Vérifier la connexion pour vérifier que Promodag Reports peut se connecter à votre tenant à l'aide de l'application Azure et du certificat.

#### **Si vous avez déjà créé l'application Promodag Reports et souhaitez lui accorder des autorisations minimales**

#### **Étape 1 Supprimer le rôle de lecteur général**

- 1. Ouvrez le portail Azure AD à l'adresse https://portal.azure.com/.
- 2. Sous Gérer Microsoft Entra ID, cliquez sur **Vue**.
- 3. Sur la page de vue d'ensemble qui s'ouvre, sous **Gérer**, sélectionnez Rôles et administrateurs.
- 4. Dans le champ de recherche, entrez le nom du rôle Lecteur général.
- 5. Sélectionnez le rôle Lecteur général.
- 6. Supprimer l'application Promodag Reports des affectations.

## **Étape 2 : Récupérer les identifiants de l'application Promodag Reports Microsoft Entra ID**

- 1. Ouvrez le portail Azure AD à l'adresse https://portal.azure.com/.
- 2. Sous Gérer Microsoft Entra ID, cliquez sur **Vue**.
- 3. Sur la page de vue d'ensemble qui s'ouvre, sous **Gérer**, sélectionnez Applications d'entreprise.
- 4. Décochez Type d'application ==**Applications d'entreprise** à côté du champ Rechercher par nom d'application.
- 5. Dans le champ de recherche, saisissez le nom de l'application Promodag Reports personnalisée existante (par défaut : « Promodag Reports Application »).
- 6. Dans Propriétés, notez l'ID de l'application et l'ID de l'objet. Ces informations seront utilisées ultérieurement.

#### **Étape 3 : Créer un groupe de rôles Exchange Admin pour Promodag Reports**

- 1. Allez dans le Centre d'administration Microsoft 365, Centre d'administration Exchange.
- 2. Développez Rôles sur la gauche et cliquez sur Rôles d'administrateur.
- 3. Cliquez sur Ajouter un groupe de rôles.
- 4. Dans la fenêtre Nouveau groupe de rôles qui s'affiche, saisissez « Groupe de rôles Promodag Reports » comme nom du groupe de rôles ainsi qu'une description.
- 5. Cliquez sur **Suivant**.
- 6. Dans la fenêtre Ajouter des autorisations, sélectionnez Destinataires en visualisation seule et Destinataires du courrier.
- 7. Cliquez sur **Suivant**.

8. L'affectation des groupes de rôles sera effectuée à l'étape suivante. Cliquez donc à nouveau sur Suivant puis sur Ajouter un groupe de rôles pour créer le groupe de rôles.

#### **Étape 4 : Créer l'attribution d'un rôle de gestion**

Dans une fenêtre PowerShell 7, connectez-vous à Exchange Online PowerShell.

#### **Créez un objet principal de service pour l'application Promodag Reports Microsoft Entra ID**

\$SP = New-ServicePrincipal -AppId <appId de l'étape 2> -ObjectId <Object id de l'étape 2> -DisplayName « SP pour l'application Promodag Reports »

#### **Ajouter le principal de service en tant que membre du groupe de rôles personnalisé :**

Add-RoleGroupMember -Identity «Groupe de rôles Promodag Reports» -Member \$SP.Identity

Suivez ensuite les instructions données ci-dessus dans "Appliquer les paramètres de "Promodag Reports RBAC Application".

## <span id="page-10-0"></span>**E - Authentification par utilisateur à Office 365**

Promodag Reports a besoin d'un compte possédant suffisamment de permissions pour collecter des informations auprès de votre "tenant" Office 365. Il est possible d'utiliser un compte existant ; cependant, nous vous recommandons de créer un compte dédié à cette fin. Ce compte ne doit pas être soumis à l'authentification multifacteur (MFA). Vous pouvez faire ce choix dans l'assistant de configuration ou dans l'onglet Configuration Office 365 de *Outils > Options*.

#### **1. Créer un compte utilisateur pour Promodag Reports**

- Connectez-vous à Office 365.
- Accédez au Centre administrateur Microsoft 365 en tant qu'administrateur.
- <sup>l</sup> Cliquez sur **Users > Active users** et sélectionnez Ajouter un utilisateur.
- <span id="page-10-2"></span><sup>l</sup> Choisissez un nom d'affichage et un nom d'utilisateur, par exemple "Utilisateur Promodag".

#### **2. Attribuer les rôles appropriés à l'utilisateur Promodag pour Office 365**

- Accédez au Centre administrateur Microsoft 365 en tant qu'administrateur.
- <sup>l</sup> Cliquez sur **Admin > Exchange** pour ouvrir le Centre d'administration Exchange.
- <sup>l</sup> Cliquez sur **Roles > Admin roles** et cliquez ensuite sur **Add role group**.
- Dans la fenêtre Set up the basics qui apparaît, entrez un nom et une description pour ce nouveau groupe, par exemple "Groupe de rôle Promodag Reports".
- Dans Permissions, sélectionnez les rôles View-Only Recipients et Mail Recipients.
- Dans Admins, ajoutez l'utilisateur Promodag.
- <span id="page-10-1"></span><sup>l</sup> Cliquez sur **Add role group**.

#### **3. Permettre l'exécution des rapports de contenu des boîtes aux lettres**

Certaines conditions supplémentaires doivent être remplies pour permettre à Promodag Reports de récupérer le contenu des boîtes aux lettres lors de l'exécution des rapports de la catégorie Contenu des boîtes aux lettres :

- <sup>l</sup> Il faut attribuer une licence et une boîte aux lettres à l'utilisateur Promodag.
- <sup>l</sup> Il faut lui attribuer le rôle ApplicationImpersonation. Pour attribuer ce rôle, éditez le groupe de rôles créé à l'étape précédente, ouvrez l'onglet Permissions et ajoutez le rôle ApplicationImpersonation.

• Promodag Reports doit être autorisé dans Azure AD. Pour demander cette autorisation, ouvrez l'application, allez dans Outils > Options et testez votre connexion dans l'onglet Configuration Office 365, puis suivez les instructions fournies.

Note : Microsoft a annoncé en février 2024 que le rôle ApplicationImpersonation serait retiré de l'interface d'Exchange Online en mai 2024, tandis que sa suppression définitive était planifiée pour février 2025. La seule solution consistera alors à passer à l'authentification par certificat.

## <span id="page-11-0"></span>**F - Prérequis SQL Server pour l'édition Entreprise de Promodag Reports**

## **1. Versions supportées**

Promodag Reports supporte toutes les éditions de Microsoft SQL Server, de SQL Server 2008 à 2022.

Il est possible d'utiliser SQL Server Express (2008 à 2022) avec l'édition Entreprise de Promodag Reports ; cependant, la limite physique des bases de données varie selon la version Express utilisée (10 Go pour SQL Server 2008 R2/2022 Express et 4 Go pour SQL Server 2008 Express).

## <span id="page-11-1"></span>**2. Autorisations**

Il est nécessaire d'attribuer le rôle **db\_owner** (propriétaire) au compte Promodag sur la base de données Promodag Reports. Il doit aussi posséder les rôles **public** et **db\_datareader** sur la base de données système TEMPDB.

La possibilité de créer des bases de données nécessite des autorisations SQL spécifiques (CREATE DATABASE).

## <span id="page-12-0"></span>**Chapitre 2 - Mise en route**

## <span id="page-12-1"></span>**A - Évaluer Promodag Reports**

Vous pouvez évaluer PROMODAG Reports pendant **45 jours** à compter de la date de première installation. La seule autre limitation du mode évaluation est que vos rapports sur le trafic de messagerie, ou l'activité OWA et ActiveSync, ne peuvent porter que sur une période de **15 jours consécutive**.

Vous ne pouvez en effet importer plus de 15 jours consécutifs de fichiers de suivi Exchange et de fichiers journaux IIS, ce qui explique cette dernière restriction.

Aucune limitation ne porte sur le nombre de rapports que vous pouvez utiliser (toutes les options sont disponibles) au cours de votre période d'évaluation de 45 jours.

## <span id="page-12-2"></span>**B - Installer Promodag Reports**

Note : Assurez-vous que la configuration de votre poste de travail est en conformité avec tous les points énumérés dans "Prérequis du poste de travail" avant de commencer l'installation.

#### **1. Installer Promodag Reports :**

- a. Rendez vous sur le site <https://www.promodag.com/fr/telechargement/> pour télécharger Promodag Reports.
- b. Choisissez un répertoire temporaire pour stocker le package d'installation.
- c. Cliquez sur l'icône du package d'installation dans votre répertoire temporaire pour lancer l'installation.
- <span id="page-12-3"></span>d. Suivez les instructions de l'Assistant d'installation.

## **C - Opérations préliminaires**

#### **Démarrer Promodag Reports**

Depuis le menu Démarrer, choisissez Programmes > Promodag > Promodag Reports 14 pour lancer Promodag Reports.

Si l'UAC est activé sur le poste de travail Promodag, nous vous recommandons d'exécuter l'application en tant qu'administrateur. Par ailleurs, nous vous incitons fortement à utiliser Promodag Reports dans la session Windows de votre compte Promodag.

Vous serez tout d'abord invité à sélectionner le type d'organisation Exchange que vous souhaitez analyser.

L'Assistant de configuration fournit une interface conviviale destinée à la mise en route de PROMODAG Reports. Il apparaît automatiquement lorsque vous lancez le logiciel pour la première fois, et vous guide à travers les différentes étapes de la configuration initiale du logiciel.

Cet assistant vous fournit les instructions nécessaires aux actions suivantes:

- 1. Évaluer le produit ou utiliser une licence,
- 2. Créer une nouvelle base de données de Promodag Reports,
- 3. Découvrir les serveurs Exchange locaux,
- 4. Configurer une connexion à votre "tenant" Office 365 (déploiement hybride),
- 5. Sélectionner les sources de données à importer en fonction des rapports voulus :
	- a. Fichiers de suivi des messages,
	- b. Fichiers Internet Information Services,
	- c. Taille de stockage:
		- Taille des boîtes aux lettres,
		- Taille des banques d'information,
		- Comptage des boîtes aux lettres par banque d'information,
		- Taille des dossiers publics,
- 6. Démarrer le processus d'import de données.

#### **1. Évaluer le produit ou utiliser une licence**

Cette fenêtre vous permet de continuer à utiliser Promodag Reports en mode évaluation, ou d'appliquer une licence valide à la base de données.

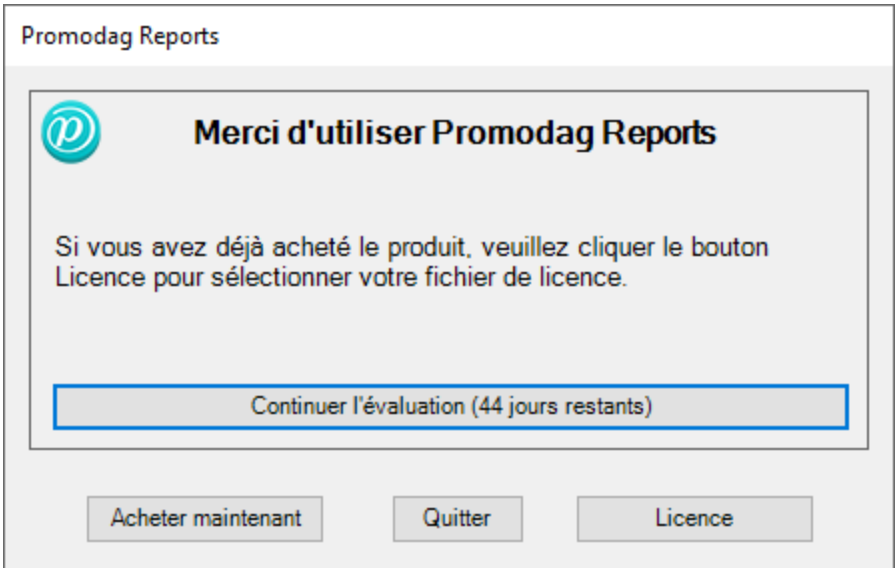

#### **2. Créer une nouvelle base de données de Promodag Reports**

Promodag Reports a besoin d'une base de données afin de stocker les données qu'il collecte à partir de Microsoft Exchange. Le logiciel utilise ensuite ces données pour générer des rapports. Il est possible de créer plusieurs bases de données.

Pour créer une nouvelle base de données, sélectionnez le type de votre environnement de messagerie et le type de base de données qui correspond le mieux à vos besoins.

#### **Type d'organisation Exchange**

- Sur site : Les administrateurs exploitent le système de messagerie sur leurs propres serveurs, dans leur propre société.
- <sup>l</sup> Déploiement hybride : C'est un environnement mixte : une partie du système de messagerie est hébergée dans un locataire Office 365, mais l'entreprise a conservé certains serveurs Exchange sur place.
- <sup>l</sup> Office 365 : Le système de messagerie est hébergé par Microsoft. Microsoft Exchange Online est une solution de messagerie, de calendrier et de contacts fournie en tant que service Cloud et fait partie de la suite Office 365.

Sélectionnez Sur site ou Déploiement hybride en fonction de votre environnement de messagerie.

#### <span id="page-14-0"></span>**Type de base de données**

#### **SQL Server Express LocalDB**

- Mieux adapté à une petite organisation Exchange.
- **.** Utilisable avec toutes les éditions de Promodag Reports.
- La limite physique de taille fixée par Microsoft aux bases de données SQL Server Express LocalDB est de 10 Go (10240 Mo).
- Microsoft SQL Server LocalDB 2017 est installé avec Promodag Reports.
- Pas d'accès multi-utilisateurs.
- . Le fichier de la base de données être situé sur la même machine que Promodag Reports.
- <span id="page-14-1"></span>. Mise à niveau facile vers SQL Server.

#### **Microsoft SQL Server**

- Mieux adapté à une organisation Exchange de taille moyenne ou grande.
- Nécessite l'édition Entreprise de Promodag Reports.
- · La taille de la base de données n'est limitée que par l'espace disque disponible sur le serveur SQL.
- Accès multi-utilisateur.
- Les performances dépendent de la puissance du serveur SQL.
- Une licence SQL Server (non fournie) peut s'avérer nécessaire.

Le format LocalDB est recommandé pour évaluer le produit, car il ne nécessite rien d'autre.

Choisissez un nom pour votre base de données. Pour SQL, entrez le nom du serveur sans \\, puis le nom de l'instance s'il y a lieu.

Cliquez sur **Suivant** pour confirmer vos paramètres et passez à l'étape suivante.

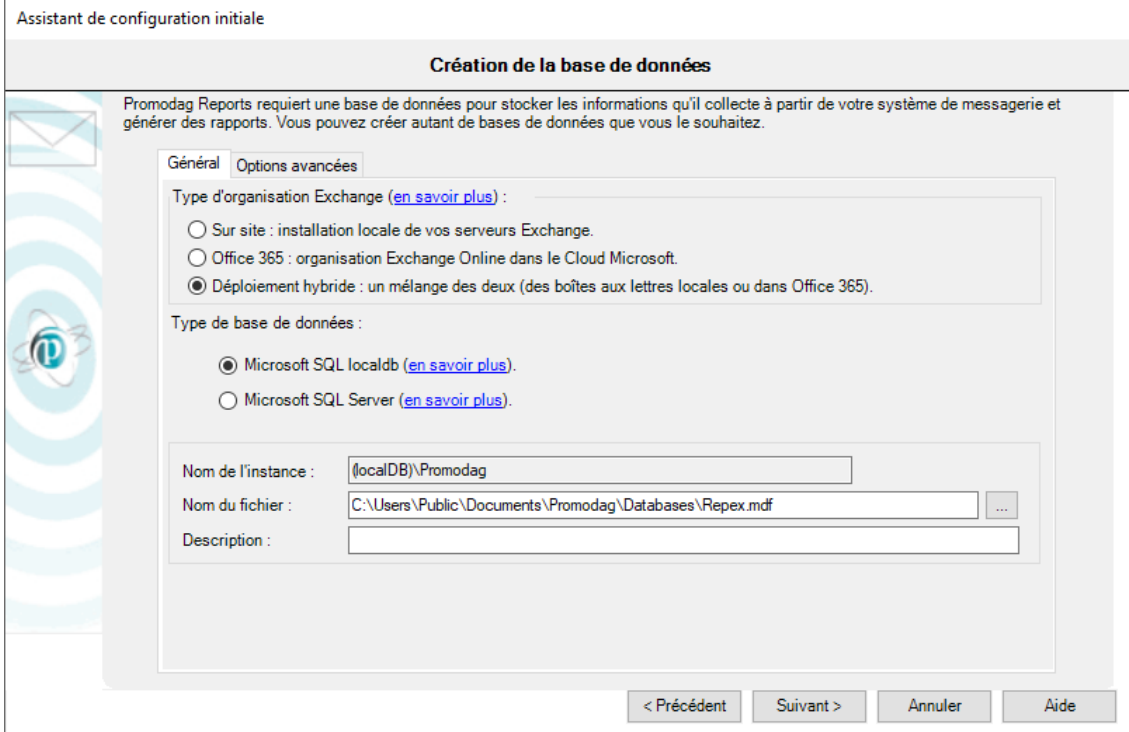

## <span id="page-15-0"></span>**3. Configurer une connexion à votre "tenant" Office 365**

Si vous avez souscrit à un plan Office 365 GCC High ou DoD, choisissez votre Cloud Office 365 dans la liste déroulante.

Vous pouvez choisir entre deux ensembles de paramètres qui permettent à Promodag Reports d'accéder aux ressources Office 365 :

- <sup>l</sup> **Authentification par certificat (recommandée)** : Promodag Reports doit être publié en tant qu'application dans Azure. Dans ce contexte, les autorisations sont celles qui ont été accordées à l'application et non à un utilisateur. Pour créer cette application standard ("Promodag Reports Application") et le certificat associé, voir ["Authentification](#page-7-0) par certificat à Office 365", à la page 8. Pour créer manuellement une application Azure personnalisée, voir le fichier d'aide.
	- Avantages :
		- Aucun compte utilisateur et aucune boîte aux lettres spécifique ne sont requis, ce qui élimine complètement le problème de l'expiration du mot de passe.
		- Aucune licence Office 365 n'est requise.
		- Import des licences Office 365.
	- Inconvénients : aucun.
- <sup>l</sup> **Authentification par utilisateur** : Les autorisations sont celles accordées au compte Promodag Office 365. Pour plus d'informations sur les autorisations requises, voir ["Authentification](#page-10-0) par [utilisateur](#page-10-0) à Office 365", à la page 11.
	- Avantages :
		- L'attribution des autorisations est plus simple.
	- Inconvénients :
		- Une licence Office 365 pour un utilisateur et une boîte aux lettres est nécessaire.
		- Si le mot de passe expire régulièrement, il doit être mis à jour dans Promodag Reports.
		- Le rôle Exchange ApplicationImpersonation est sur le point d'être supprimé (février 2025) et il ne sera ensuite plus possible d'exécuter des rapports sur le contenu des boîtes aux lettres et des dossiers publics.
		- Ce mode est incompatible avec la MFA.
		- Pas d'import des licences Office 365.

Cliquez sur **Suivant** pour valider vos paramètres et passer à l'étape suivante.

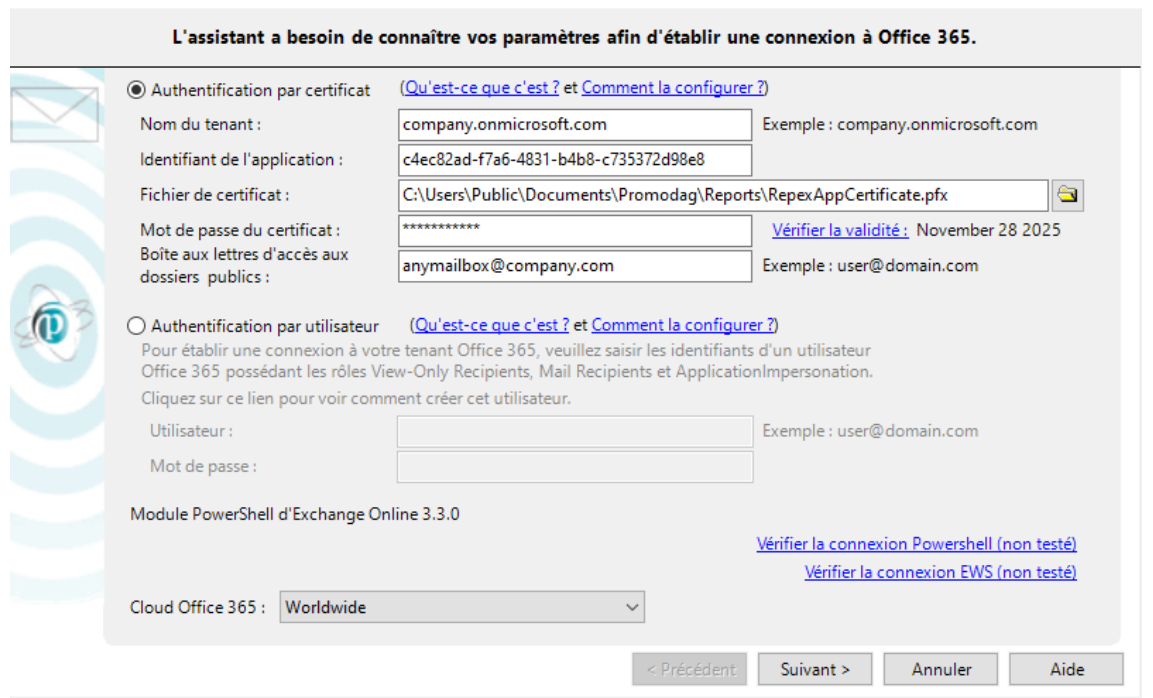

#### <span id="page-16-0"></span>**4. Sélectionner les sources de données à importer en fonction des rapports voulus**

#### **Fichiers de suivi des messages**

Assistant de configuration initiale

Promodag Reports utilisera cette source de données pour générer les rapports de trafic. Sélectionnez les serveurs dont les fichiers de suivi des messages seront importés. La fourchette de dates par défaut inclut les 7 derniers jours.

Vous pouvez préciser la période à importer :

- Importer du : Date du premier fichier de suivi des messages à importer.
- Au : Date du dernier fichier de suivi des messages à importer.

Cliquez sur **Suivant** pour valider vos paramètres et aller à l'écran suivant. L'emplacement des fichiers de suivi des messages sera vérifié sur chacun des serveurs sélectionnés.

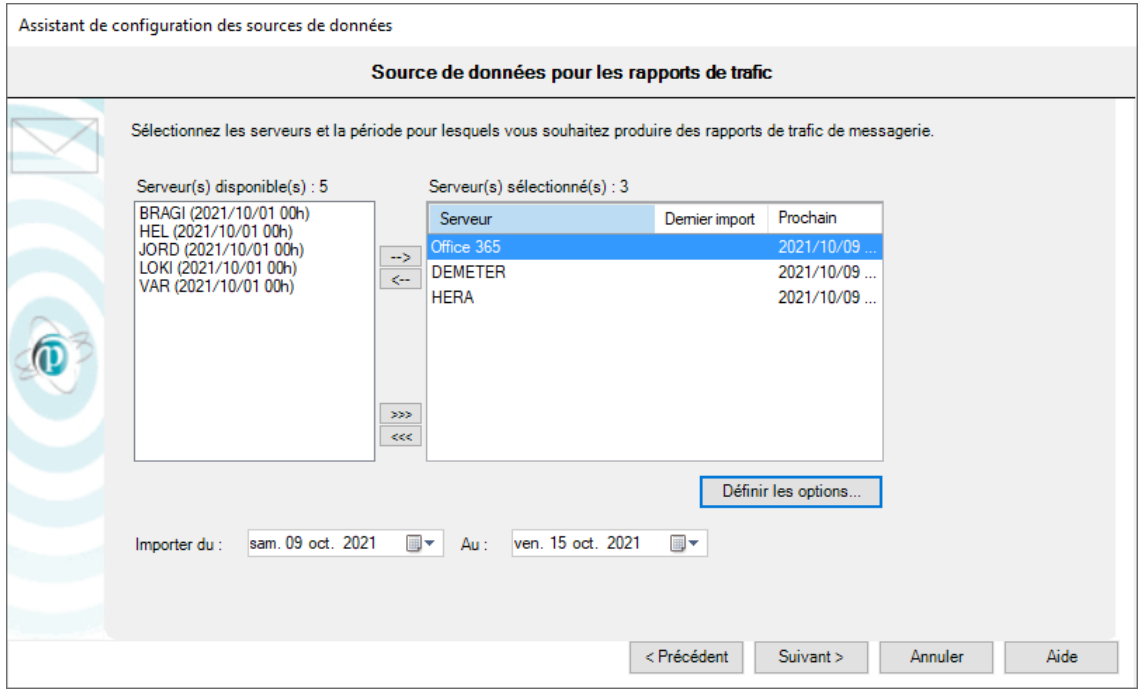

## <span id="page-17-0"></span>**Fichiers Internet Information Services**

Promodag Reports utilisera cette source de données pour générer les rapports sur OWA et ActiveSync. Sélectionnez les serveurs dont les fichiers journaux IIS seront importés. La fourchette de dates par défaut inclut les 7 derniers jours.

Vous pouvez préciser la période à importer :

- Importer du : Date du premier fichier IIS à importer.
- Au : Date du dernier fichier IIS à importer.

Cliquez sur **Suivant** pour valider vos paramètres et aller à l'écran suivant. L'emplacement des fichiers IIS sera vérifié sur chacun des serveurs sélectionnés.

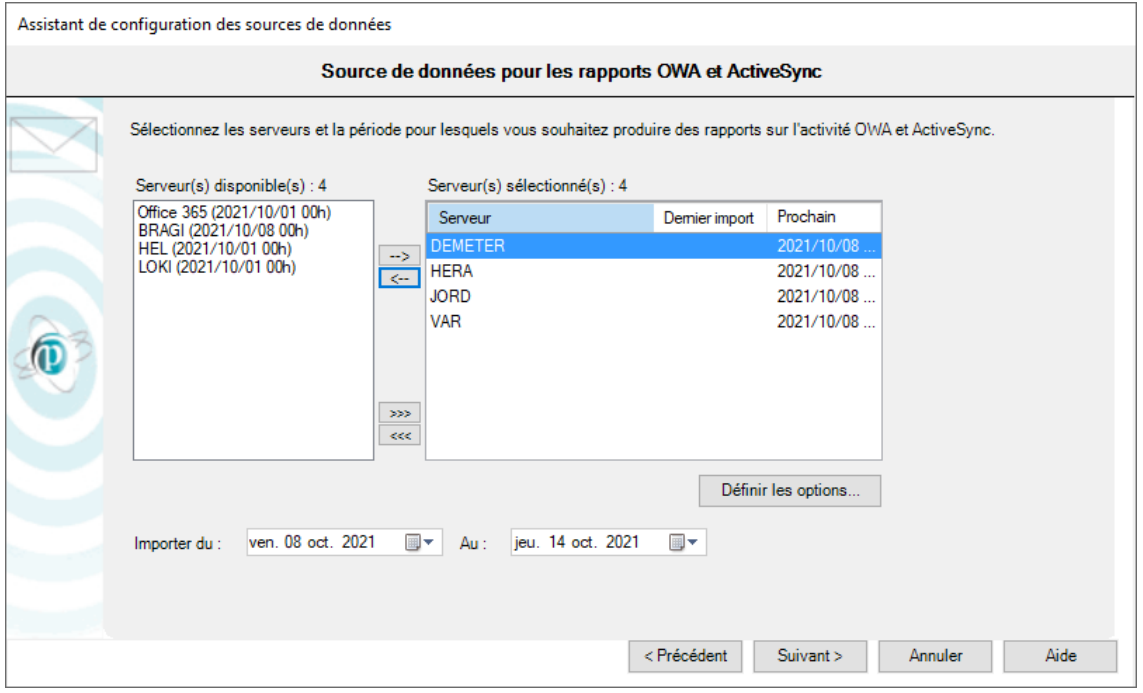

#### <span id="page-18-0"></span>**Taille de stockage**

Promodag Reports utilisera ces sources de données pour générer les rapports de taille de stockage. Sélectionnez les serveurs dont la taille de stockage (taille des boîtes aux lettres et des dossiers publics, taille des bases de données) sera importée.

Cliquez sur **Suivant** pour valider vos paramètres et aller à l'écran suivant. L'emplacement des bases de données de boîtes aux lettres et de dossiers publics sera vérifié sur chacun des serveurs sélectionnés.

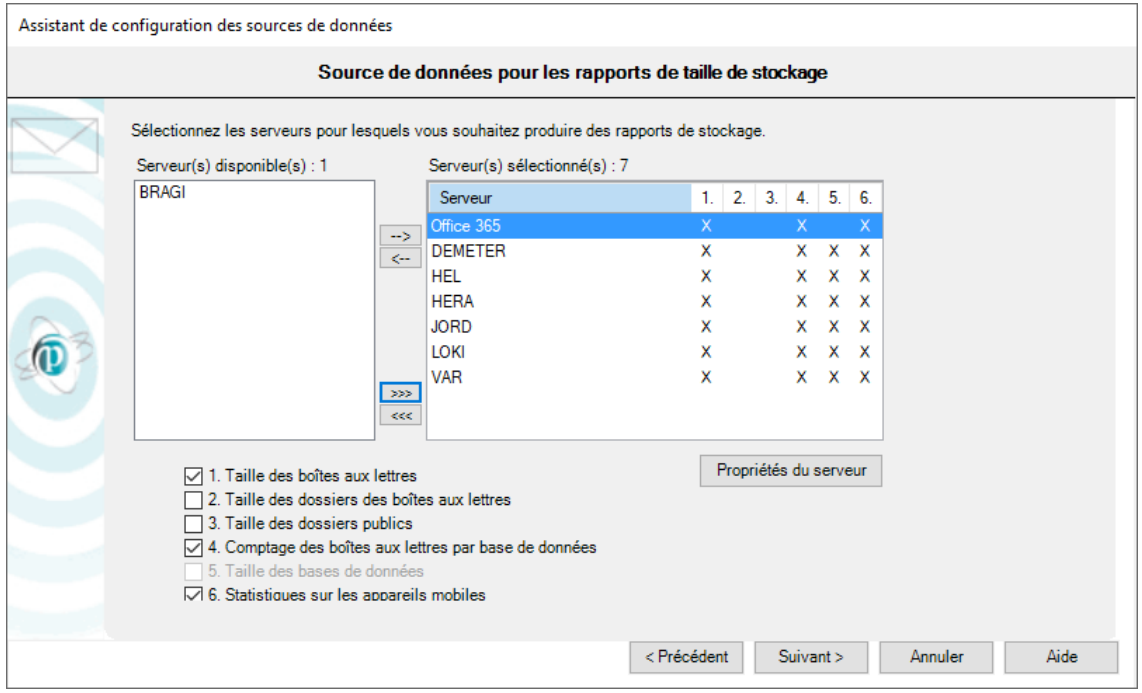

## **5. Terminer la configuration**

#### **Traiter les importations**

Le processus d'importation débute lorsque vous cliquez sur **Terminer**. Il intègre toutes les options configurées lors des étapes précédentes, et peut prendre un certain temps en fonction des sélections effectuées.

Promodag Reports

- 1. Importe les destinataires depuis l'annuaire/Office 365,
- 2. Crée les fichiers de suivi des messages (Office 365),
- 3. Importe les données de suivi des messages,
- 4. Importe les données IIS,
- 5. Importe les données de taille de stockage.

Chaque opération se termine par l'affichage d'un compte-rendu dans une boîte de dialogue. Un fichier de trace est également enregistré, et peut être utilisé pour corriger les erreurs éventuelles et résoudre différents problèmes de configuration. Utilisez, si besoin est, l'option **Outils > Consulter les fichiers de trace** pour explorer les derniers fichiers de trace.

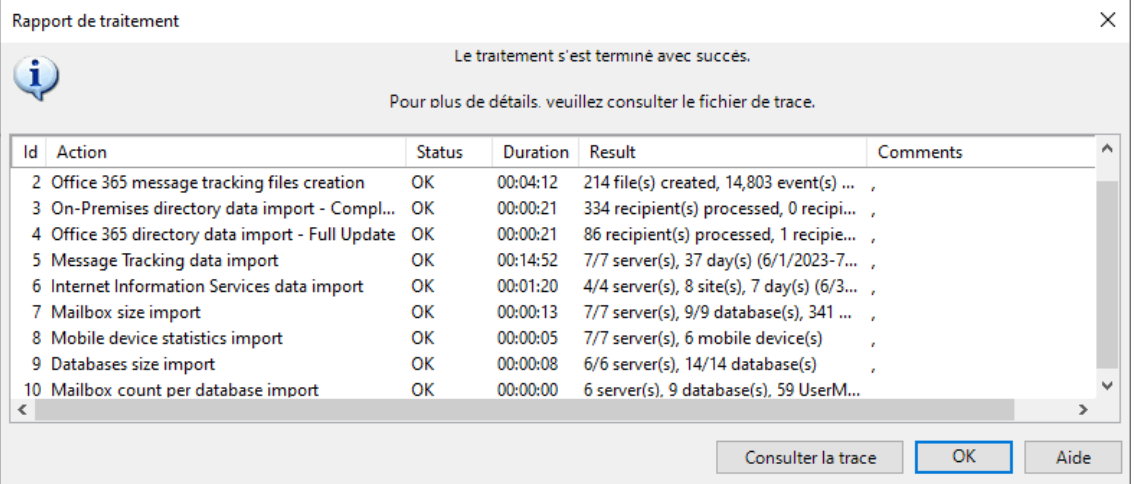

## <span id="page-20-0"></span>**Chapitre 3 - Utiliser les rapports**

## <span id="page-20-1"></span>**A - Comment trouver votre chemin ?**

Promodag Reports contient plus de 80 modèles de rapports destinés à vous permettre de créer vos propres rapports personnalisés.

#### **1. Modèles**

Pour ouvrir un modèle de rapport, vous pouvez soit

- 1. Utiliser le menu Modèles ;
- 2. Utiliser l'Explorateur de rapports, c'est-à-dire le volet de gauche dans la fenêtre principale. Il peut être affiché ou caché au moyen de l'icône

Nous vous suggérons de consulter notre Liste des modèles de rapports sur notre site web avant de commencer à utiliser le logiciel.

Les modèles de rapports sont regroupés en catégories, par exemple *Stockage*, *Contenu des boîtes aux lettres* ou *Facturation*. Ces catégories constituent les nœuds principaux de l'Explorateur de rapports et elles ne peuvent être modifiées. Les noms de ces catégories sont destinés à vous aider à trouver votre chemin parmi les modèles. Chaque entrée est accompagnée d'une courte description.

Les rapports graphiques sont distingués des rapports tabulaires dans le menu *Modèles* et dans l'Explorateur de rapports par une icône spécifique.

#### EXEMPLE :

Un modèle permettant de générer un rapport affichant la taille des dossiers publics est susceptible de se trouver dans la catégorie Stockage. Si vous ouvrez cette catégorie, vous y trouverez un modèle de rapport nommé "Information sur le stockage des dossiers publics". De même, ouvrez la catégorie Trafic des boîtes aux lettres si vous avez besoin de produire un rapport montrant les 10 premiers expéditeurs de votre organisation. Vous y trouverez un modèle de rapport nommé "Boîtes aux lettres par niveau de trafic".

#### **2. Exemples de rapports personnalisés**

Le logiciel est livré avec un certain nombre de rapports personnalisés prêts à l'emploi (en anglais), par exemple : 'What are the 10 largest mailboxes'. Ces rapports personnalisés sont disponibles dans le menu Favoris et ils sont regroupés en catégories basées sur les cas principaux d'utilisation du produit : *Traffic Analysis and SLA Reporting*, *Compliance*, *Capacity Planning and Exchange Migrations*, *Chargeback*.

Vous pouvez renommer ces rapports-échantillons ou les supprimer à votre guise. Vous avez aussi la possibilité de réagencer les dossiers, ou bien de créer votre propre hiérarchie dans le menu *Favoris*.

## <span id="page-20-3"></span><span id="page-20-2"></span>**B - Créer de nouveaux rapports personnalisés**

#### **1. Sélectionner une période de reporting valide**

#### **Onglet Période et sources de données**

De nombreux modèles de rapports disposent d'un onglet *Période* : tous les rapports de trafic, tous les rapports OWA et ActiveSync, et certains rapports de taille de stockage. Leur point commun est qu'ils utilisent des données qui doivent préalablement être importées dans la base de données.

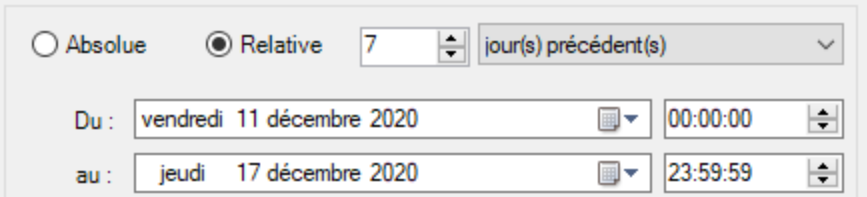

#### **Quelle période de reporting peut-on sélectionner ?**

L'intervalle de temps sélectionné dans l'onglet *Période* doit toujours être couvert pas des importations de données correspondantes.

#### EXEMPLE :

Vous ne pourrez pas obtenir un rapport de trafic des boîtes aux lettres pour la période de janvier à juin l'année dernière si vous avez seulement commencé à importer des fichiers de suivi des messages datant de cette année. Si vous tentez de le faire, vous obtiendrez un message vous informant qu'aucune donnée n'a été trouvée pour la période sélectionnée.

Note : En mode évaluation, il est seulement possible d'importer 15 jours de données ; par conséquent, il est aussi seulement possible de générer des rapports portant sur cette période-là.

Pour plus d'informations sur les limitations du mode évaluation, voir "Évaluer [Promodag](#page-12-1) Reports", à la [page](#page-12-1) 13.

#### <span id="page-21-0"></span>**2. Sélectionner des objets ou des destinataires**

#### **Onglet Sélection et objets de l'annuaire**

Tous les modèles de rapports disposent d'un onglet *Sélection*. Cette fonctionnalité permet de sélectionner des objets de l'annuaire ou des destinataires dont le trafic, le contenu ou la taille de stockage doivent apparaître dans le rapport.

Un objet de l'annuaire peut être un serveur ou une base de données Exchange ; ce peut être aussi un destinataire, par exemple une boîte aux lettres ou un groupe de distribution.

Les objets de l'annuaire sont importés dans la base de données avec la plupart de leurs attributs, ce qui permet ensuite de les sélectionner par attribut dans l'onglet *Sélection*. Par exemple, les boîtes aux lettres peuvent être sélectionnées par base de données, par service, ou encore par numéro d'employé.

#### EXEMPLE :

Les boîtes aux lettres peuvent être sélectionnées par pays, ou service, ou société.

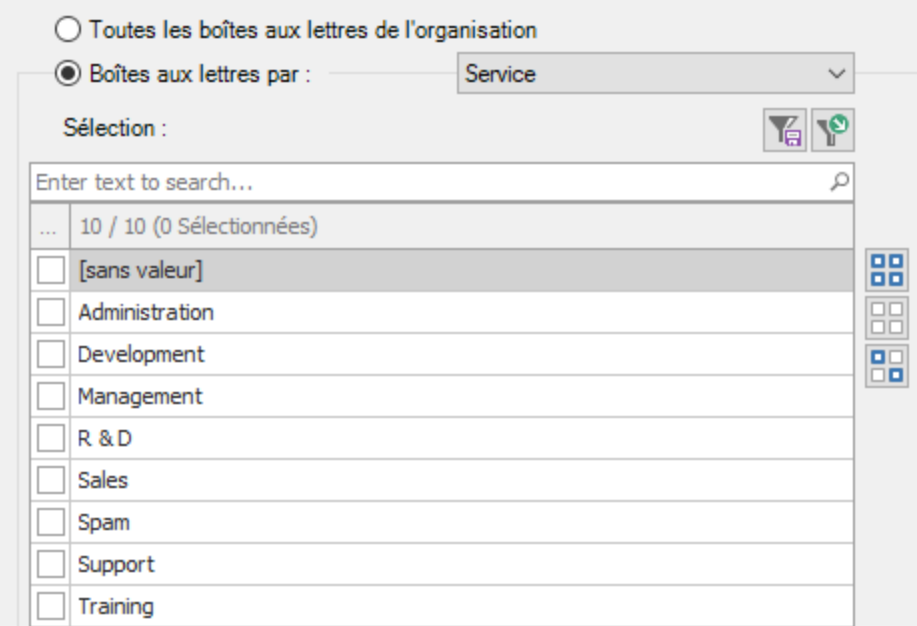

#### **Quels objets est-il possible de sélectionner ?**

Chaque modèle de rapport permet d'aborder un aspect spécifique du système de messagerie. Par conséquent, les onglets *Sélection* disponibles changent en fonction du périmètre des modèles de rapports.

#### EXEMPLE :

Un modèle de rapport concernant le trafic des boîtes aux lettres permet de sélectionner des boîtes aux lettres, tandis qu'un modèle de rapport dédié aux dossiers publics permettra seulement de sélectionner des dossiers publics.

Certains modèles transverses tels que Recherche de messages spécifiques, qui est orienté vers les messages, permettent de sélectionner différents types de destinataires : boîtes aux lettres, groupes de distribution, dossiers publics, ou adresses SMTP.

#### <span id="page-22-0"></span>**3. Sélectionner des correspondants**

Les «correspondants» sont ceux qui ont envoyé des messages à, ou reçu des messages de la part des destinataires que vous avez sélectionnés.

La grande majorité des modèles de rapports de trafic incluent un onglet Correspondants. Cette fonctionnalité vous permet de filtrer les correspondants des destinataires précédemment sélectionnés dans l'onglet Sélection.

L'option la plus habituellement disponible vous permet de sélectionner des correspondants par type de correspondant.

- Pour sélectionner tous les correspondants internes, sélectionnez : Type de correspondant, N'importe lequel de, Interne
- Pour sélectionner tous les correspondants externes, sélectionnez : Type de correspondant, N'importe lequel de, Externe
- Pour sélectionner tous les agents applicatifs, les périphériques, etc. qui ont une adresse SMTP mais pas de boîte aux lettres, sélectionnez : Type de correspondant, N'importe lequel de, Destinataire local non identifié.

EXEMPLE :

Vous voudrez peut-être sélectionner des correspondants de domaines SMTP spécifiques, par exemple les correspondants gmail.com, yahoo et hotmail de la sélection de boîtes aux lettres que vous venez de faire dans l'onglet Sélection.

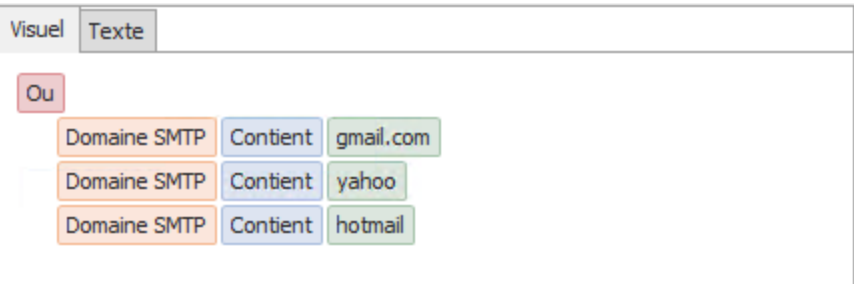

#### <span id="page-23-1"></span>**4. Sélectionner le niveau de détail approprié**

De nombreux modèles de rapport incluent un onglet Contenu comprenant des options de niveau de détail. Cette fonctionnalité vise à générer des rapports plus ou moins précis et élaborés.

#### EXEMPLE :

Un rapport sur le contenu des boîtes aux lettres tel que le Contenu général des boîtes aux lettres comprend trois niveaux de détail : Boîte aux lettres, Dossier, et Élément. Si vous sélectionnez Élément, il affichera une liste d'éléments dans les boîtes aux lettres que vous avez sélectionnées, alors qu'il afficherait uniquement le nom de la boîte aux lettres et le nombre total et la taille cumulée des éléments si vous avez sélectionné Boîte aux lettres.

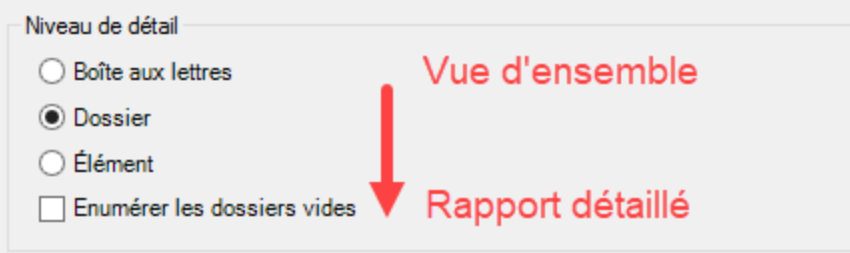

Le même principe s'applique à tous les rapports qui ont une option de niveau de détail : plus vous descendez dans la liste, plus le rapport sera détaillé.

## <span id="page-23-0"></span>**C - Enregistrer les options des rapports**

#### **1. Sauvegarder et recharger un rapport avec ses options**

Pour créer et enregistrer un nouveau rapport personnalisé, sélectionnez un modèle de rapport dans le menu Modèles et sélectionnez les options de votre choix. Vous pouvez également enregistrer des paramètres de sélection spécifiques séparément si vous prévoyez de les réutiliser dans d'autres rapports.

- <sup>l</sup> Cliquez sur le bouton Sauvegarder au bas de l'interface de rapport pour enregistrer le fichier d'options de rapport.
- Cliquez sur le bouton Charger pour le recharger une fois que l'interface du rapport est ouverte.

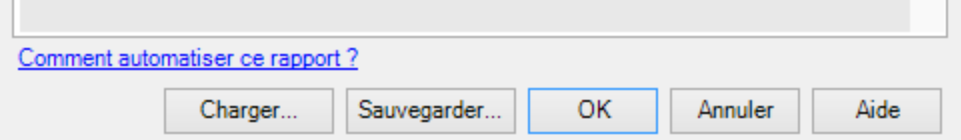

#### **2. Ajouter un rapport aux Favoris**

Créez vos propres rapports personnalisés dans le menu Favoris en cochant la case "Ajouter aux favoris" avant de les sauvegarder.

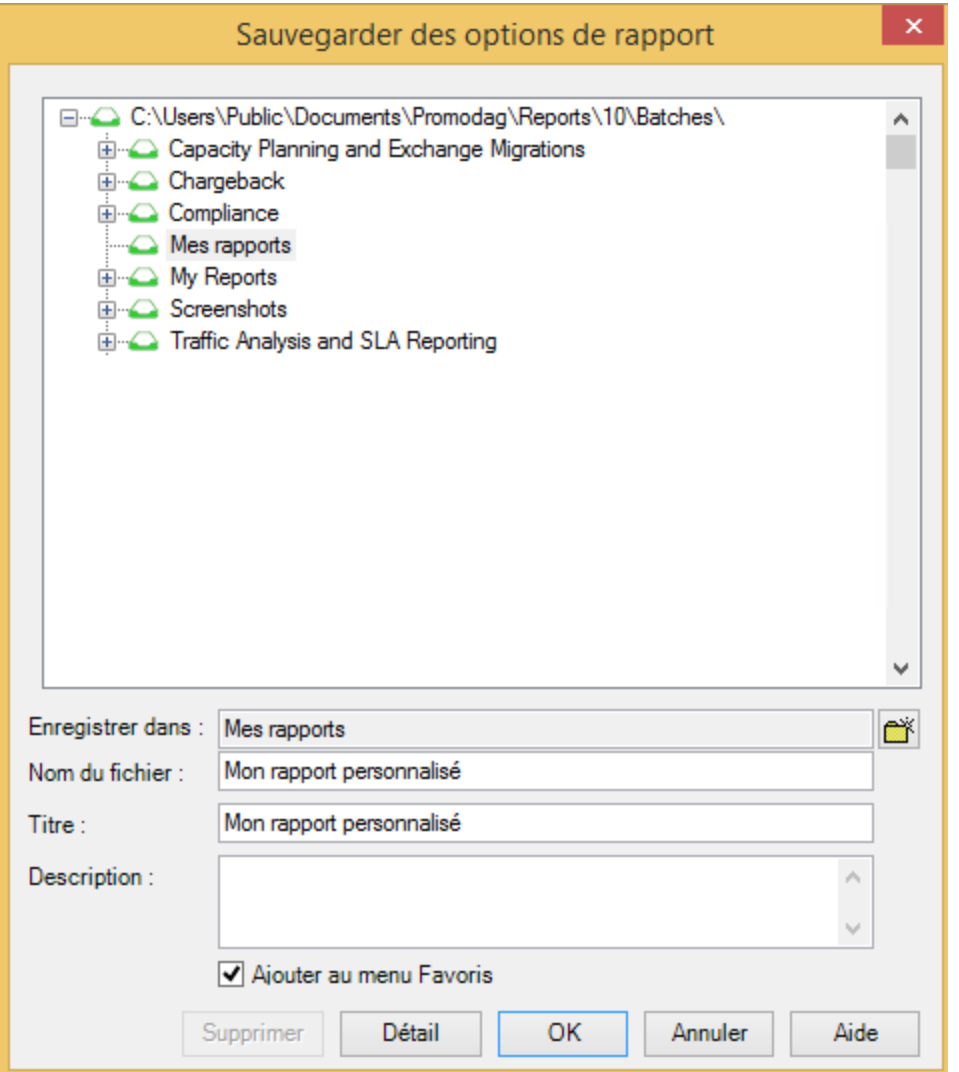

## <span id="page-24-0"></span>**D - Prévisualiser, exporter, publier et envoyer des rapports par e-mail**

Un rapport peut être prévisualisé sur l'écran, exporté vers différents formats de fichiers, publié dans une bibliothèque de documents SharePoint ou automatiquement joint à un e-mail et envoyé au destinataire de votre choix.

## **1. Prévisualiser des rapports**

La sortie par défaut est 'Écran'. Il est recommandé de l'utiliser lors de la génération d'un rapport pour la première fois, afin que vous puissiez recharger vos options et les adapter si nécessaire.

#### **2. Exporter des rapports**

Utilisez l'option Fichier> Exporter le rapport une fois que le rapport est disponible pour l'aperçu à l'écran.

#### **Formats disponibles**

Les rapports peuvent être exportés vers différents formats de fichiers : CSV, PDF, XLS, XLSX, RTF, HTML, MHT.

#### **3. Publier des rapports**

Vous pouvez exporter des rapports

- Vers votre Intranet : exportez-les sous forme de fichiers PDF ou HTML vers la racine Web de votre Intranet.
- Vers un dossier public : sélectionnez l'option de sortie "Dossier Exchange".
- Vers SharePoint : sélectionnez l'option de sortie SharePoint. Le serveur et la bibliothèque de documents par défaut peuvent être sélectionnés dans l'onglet Export de Outils > Options.

#### **4. Envoyer des rapports par e-mail**

Tous les rapports peuvent être envoyés par courrier électronique à des destinataires spécifiques, en sélectionnant l'option de sortie Email. De plus, l'onglet Composition pour ... permet d'envoyer des rapports par courrier électronique à toutes les boîtes aux lettres qui y sont sélectionnées.

## <span id="page-25-0"></span>**Support**

Cette page fournit un aperçu des ressources d'assistance mises à la disposition des utilisateurs existants de Promodag et des nouveaux arrivants évaluant le produit. Parallèlement à un ensemble de ressources en ligne destinées à résoudre les problèmes les plus courants, nous fournissons également un système de support dédié.

#### <span id="page-25-1"></span>**Ressources en libre-service**

En cas de besoin d'assistance, la consultation des outils de ressources en ligne sur notre page de support [\(https://www.promodag.com/fr/assistance/\)](https://www.promodag.com/fr/assistance/) constitue la première étape.

## <span id="page-25-2"></span>**Soumettre une demande de support**

Notre équipe de support client répond à la fois aux demandes des évaluateurs, et à celles des clients disposant d'un contrat de maintenance valide.

Les demandes de support peuvent être soumises soit ...

- <sup>l</sup> Via notre formulaire de contact : <https://www.promodag.com/fr/contactez-nous/>
- Par courrier électronique à support@promodag.com. Vous pouvez aussi utiliser l'option ? > Demande de support dans l'interface du logiciel.
- Ou par téléphone :  $+33145734996$  ou numéro vert (États-Unis seulement) : 1 (844) 311-5003.

Veuillez nous accorder un délai de réponse de 24 heures afin de tenir compte des différences éventuelles de fuseaux horaires. Nos bureaux sont ouverts de 10h00 à 19h00 GMT+1 (Paris) du lundi au vendredi.

## Bien démarrer avec Promodag Reports

## <span id="page-26-0"></span>**Index**

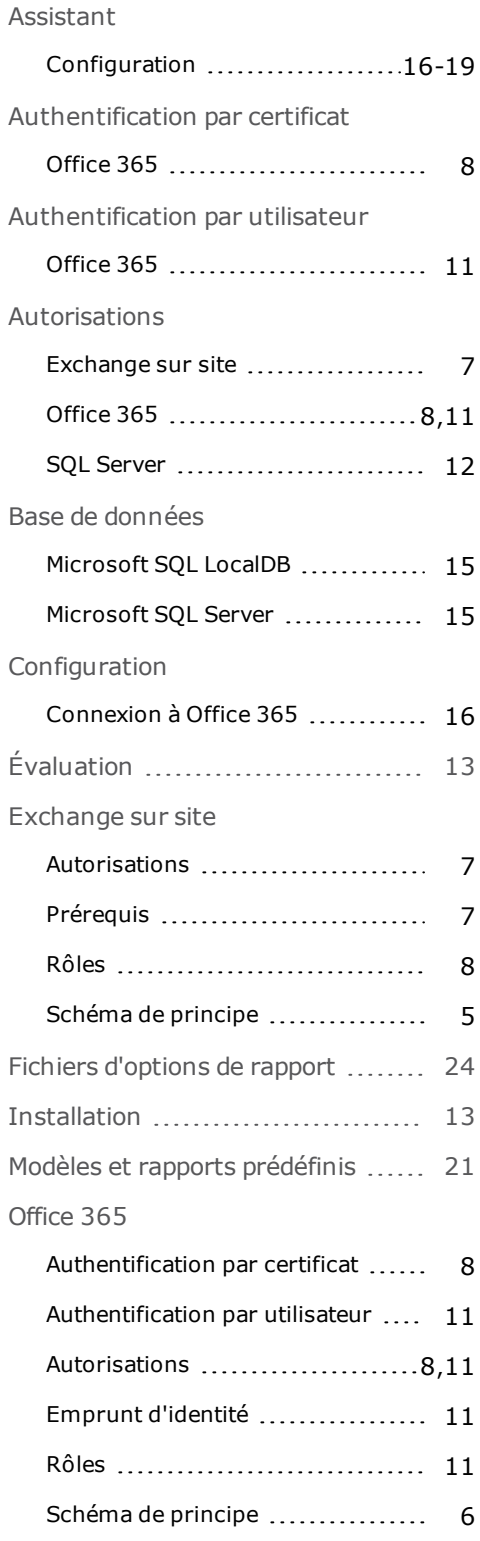

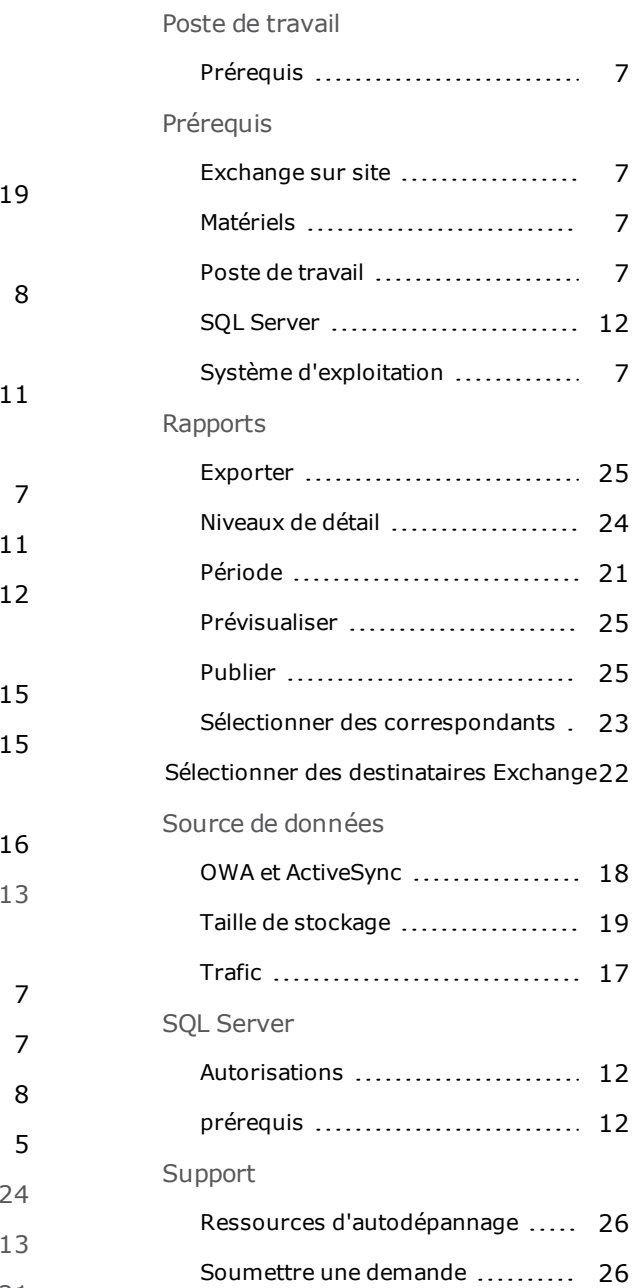